# **ADF Code Corner**

031. Metadata Services (MDS) Example: Power User vs. Normal User

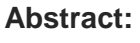

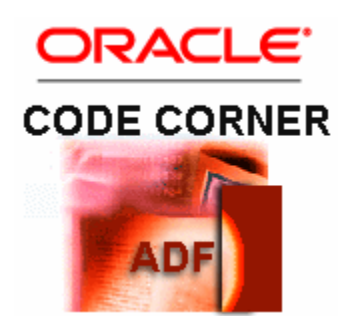

The Oracle whitepaper "Building Customizable Oracle ADF Business Applications with Oracle MDS" is based on a simple example application that contains the code sources listed in the document. The application base use case is a seeded customization that allows users to switch the user interface between a normal view with dialogs and wizards and an advanced view that does not expose dialogs and wizards but plain input fields. Other features contained in the sample include the use of URL request parameters to apply seeded customization, the use of ADF Security and how to persist drag and drop operations. This blog article assumes you are familiar with MDS, but at least with the whitepaper mentioned above. If not yet, please follow up with the documentation referenced at the end of this blog article. After downloading and configuring the demo in JDeveloper you have a nice little runtime demo to show developers, customers and prospects.

twitter.com/adfcodecorner

Author: Frank Nimphius, Oracle Corporation twitter.com/fnimphiu 21-JUN-2010

*Oracle ADF Code Corner is a loose blog-style series of how-to documents that provide solutions to real world coding problems.*

*Disclaimer: All samples are provided as is with no guarantee for future upgrades or error correction. No support can be given through Oracle customer support.* 

*Please post questions or report problems related to the samples in this series on the OTN forum for Oracle JDeveloper:<http://forums.oracle.com/forums/forum.jspa?forumID=83>*

# Introduction

This MDS demo opens and runs in Oracle JDeveloper 11g. The intention of releasing this sample on ADF Code Corner is to provide sample code that developers can look at, extend and use in their own application development. Though the intention had never been to release this to public, popular demand on the OTN forum helped changing my mind. The following MDS functionality is implemented and demoed in this sample

- Seeded customization to switch between an advanced user interface and the normal user interface
- End user personalization in that the table column display index can be change using drag and drop
- Programmatic personalization in that the user selection whether column re-ordering is possible or not, is persisted
- Programmatic customization that persist changes of the input field order by the user using drag and drop
- Seeded customization that change the user interface for siteCC=emea added to the request URL
- Customization layer inheritance
- ADF Security integration using OPSS Resource Permission

The following JDeveloper projects and files are contained in the sample workspace

- DynamicSiteCC Project Applies layout customization based on the value of the siteCC request parameter. The sample has implementation code defined for siteCC=emea and siteCC=reset
- DynamicSiteCCFilter.java Servlet filter that reads the "siteCC" request parameter and writes it to the session. A MDS session lasts for the duration of request, which requires request parameter settings to be stored in session, so they are available during subsequent application requests (like used when content delivery is set to lazy on an ADF Faces table) as well. In addition, the servlet filter checks the authenticated user permission to customize the application with the request parameter.
- PowerUserCC Project Customization layer object that reads a value from a session attribute to determine whether or not the user interface should be modified by the power user customization layer. In this demo, the session parameter is set from the User Preference | Power User menu option
- PowerUserWithCtxDefaultCC Project that extends the PowerUserCC layer with the ability to define a default value as a context parameter in the ViewLayer project's web.xml configuration file. The context parameter "adf.sample.cc.PowerUser" can be set to true or false. By default the value is assumed as false. Power user settings in the user session always override the context parameter.
- AdfBindingValidator.java ViewLayer project class used in normal application user mode to suppress ADF binding validation when running the employee edit wizard
- AllEmployeesBacking.java ViewLayer project managed bean that contains the programmatic MDS changes persistence, like drag and drop input field reordering or the column reorder allowance.
- employees.js ViewLayer project file that prevents users from entering numeric values in the DepartmentName table filter

## Before you start (Sample setup instructions)

Before you can run the sample, you need to complete 6 easy to follow configuration steps.

1. Unzip the zip file you download at the end of this article to your local file system

### **ADF CODE CORNER Normal User Metadata Services (MDS) Example: Power User vs.**

- 2. Copy the CustomizationLayerValues.xml file in <your file system>\MDSPowerUserSample\Infrastructure to jdeveloper/jdev directory of your Oracle JDeveloper 11g installation
- 3. If you have existing entries defined in your copy of CustomizationLayerValues.xml, merge the site and power user content of the file provided in this directory.
- 4. Copy the JAR files from  $\gamma \times \MDSPowerUserSample\Infrastructure$  to the \jdeveloper\jdev\lib\patches directory of your JDeveloper 11g installation.
- 5. Configure the application database connection to point to a HR schema of yours

When you run the allEmployees.jspx file, you authenticate as sking/welcome1 or ahunold/welcome1. The authentication is mainly used when testing siteCC as a request parameter. If you pass siteCC=emea then the input form that is shown for the power user mode shows in 3 columns. Only sking has the permission (ADF Security) to apply this request parameter to the customization session. A hunold is not.

**Hint:** The sample was tested with Oracle JDeveloper 11g version 11.1.1.3

### Demo Overview

The demo is started from the allEmployees.jspx page and opens in normal user mode (The demo does not persist the user preference for the power user setting. If you wanted to persist this, then a custom user preference table should be used in your business database tier). The start page shows a tree component, a table that lists departments and a form that show dependent employees of the selected department. You can navigate the employee records by choosing the employee name in the select list. Pressing the "Edit with Wizard" opens a wizard to create or edit users in the selected department. As you see in the screen shot below, the normal user model contains a lot of user help and guidance in form of SelectOneChoice components in the table filter fields and a wizard to step users through modifying the selected employee record. The SelectOneChoice components are created in the af:column filter facet. So if you are interested in how this functionality can be implemented in your own applications, have a look at the allEmployees.jspx page.

**Hint 1:** The "All" option of the SelectOneChoice component in the table filter is not a default functionality. Its worth to study because it provides a way to reset the filter query

**Hint 2:** The DepartmentName field filter uses JavaScript to suppress numeric keyboard entries. This little bit of code may be useful for other input components in your application views as well.

**Hint 3**: Forget the tree component when showing the demo. It does not have any extra functionality (like synchronization with the departments and employees) and is only there to make the UI look better :-) (now you know how marketing works)

**Note:** User personalization changes are persisted with the following request. This means that when e.g. you change the order of columns in a table, ensure that a server request occurs afterwards, e.g. in changing the table row currency. In a production application, users would continue working in the application, so that such an extra step is not required.

ADF CODE CORNER

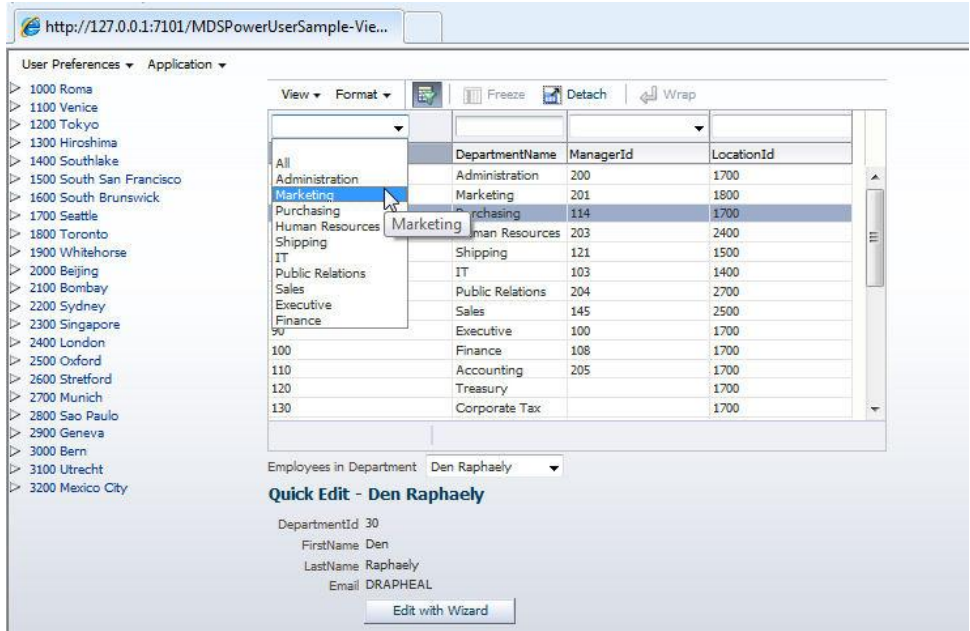

When you click the "Edit with Wizard" button, a popup opens to guide the user through the steps involved updating an employee or creating a new. Of course this wizard is not impressive at all and could have uses train stops for back and froth navigation , but demoing how to build wizards was not the focus of this demo. Worth to mention for the wizard is the use of a custom validation class that is defined in the PageDef file of the wizard views (.jsff files). The AdfBindingValidator helps developers to suppress ADF binding validation until the last page of the wizard is reached. Making ADF validation conditional may be useful in your own application development as well. So please take a look at this.

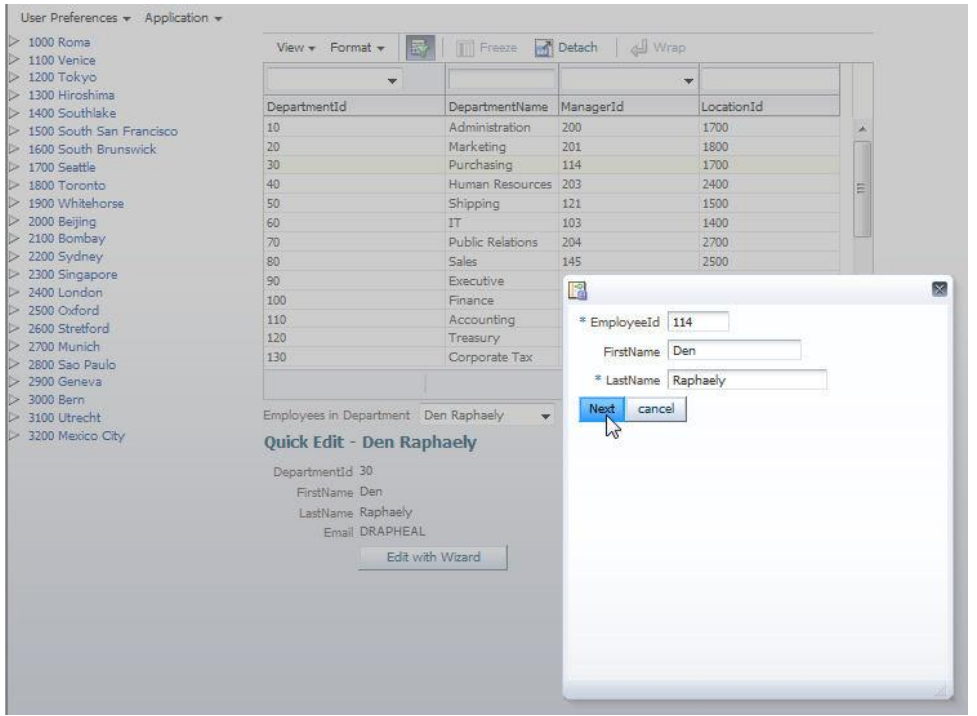

Now its time to switch Power User mode on. Choose "Power User" from the application menu. The page performs a redirect to itself and, as soon as it comes back, displays without the SelectOneChoice components in the table filter and the "Edit with Wizard" button.

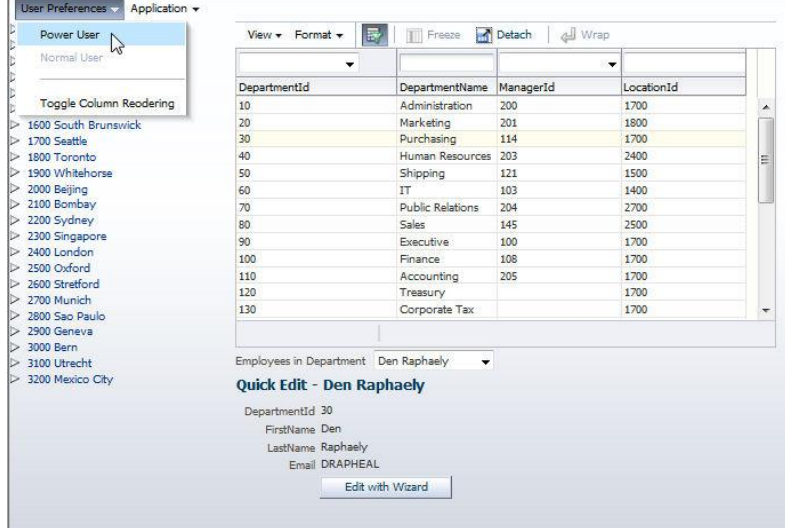

The Power User UI is the outcome of the normal user base application UI and the MDS metadata customization layer that gets applied at runtime to form the Power User view. If you analyze the application, you find metadata files in the ViewLayer project that contain the diff' information that at runtime replaces the select choices with the input text components and that removes the button, replacing it with an editable input form. The MDS diff' file is created when starting the JDeveloper IDE in Customization Developer role and changing the allEmployees page for the PowerUser customization layer.

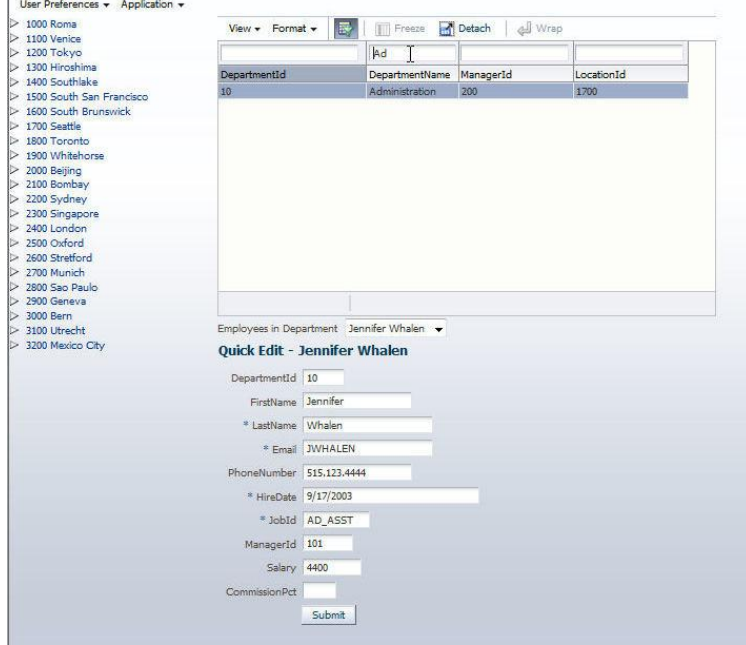

#### ADF CODE CORNER **Metadata Services (MDS) Example: Power User vs. Normal User**

Another example for programmatic user personalization is to persist the ability to change the column order in a table. Though this can be defined as seeded customization in the metadata for a customization layer like the power user layer, this sample shows how to do it dynamically. The usecase is where the user, after changing the display order of the table columns, wants to lock this order so it isn't changed accidentally later. The "Toggle Column Reordering" menu option switches column reordering on and off and persists the current state in MDS. Once you switched off column reordering, you can't move columns with the mouse until you switch it back on.

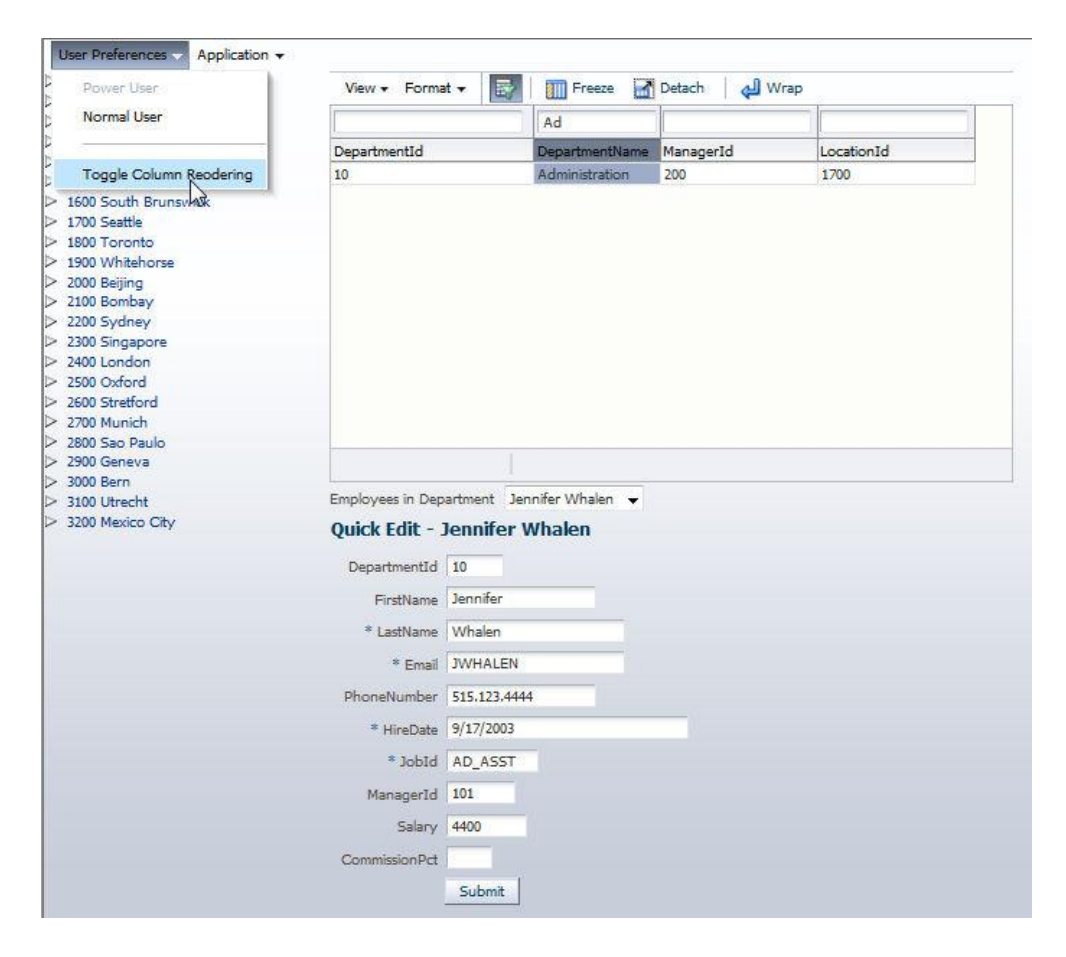

The image below shows what you can do when column reordering is switched on. Selecting a table column with the mouse and moving the mouse with the left mouse button pressed, change the column order as soon as the mouse button is released. This drag and drop functionality is a feature of the ADF Faces table and does not require any additional programming. However, persisting the changed table column order requires MDS (explained in: "Building Customizable Oracle ADF Business Applications with Oracle MDS (Whitepaper").

**ADF CODE CORNER Normal User** 

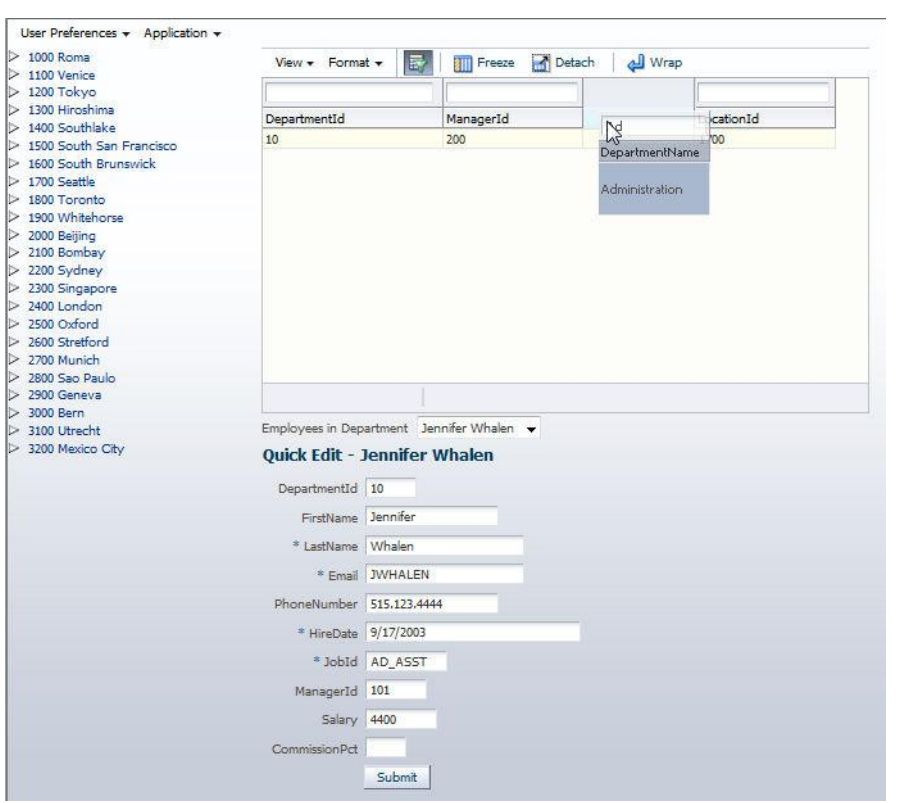

To continue with the demo, choose "Create Department" from the "Application" menu.

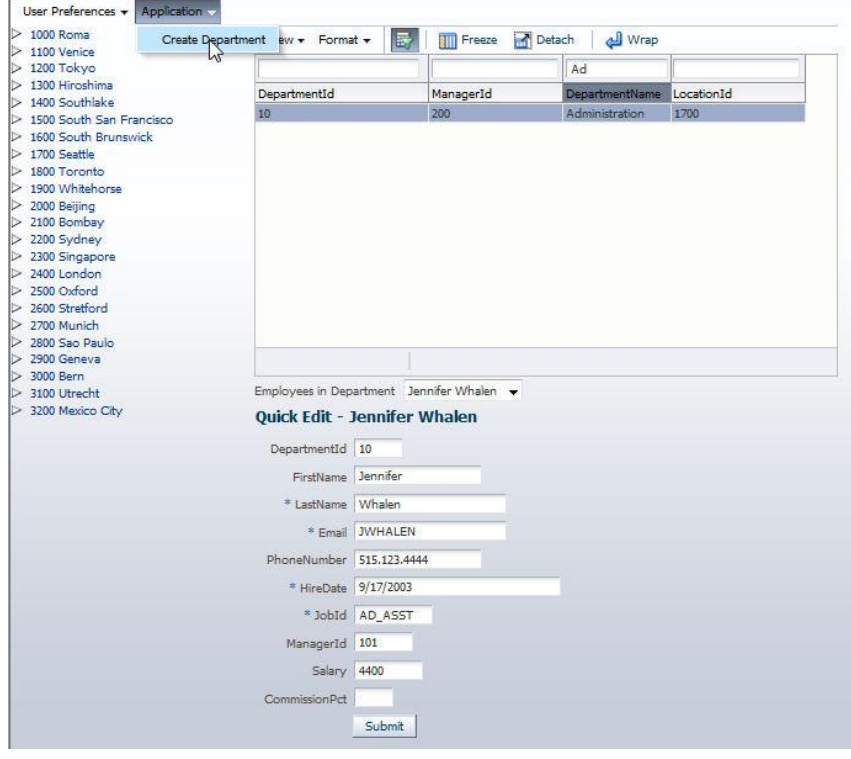

#### ADF CODE CORNER **Metadata Services (MDS) Example: Power User vs. Normal User**

The createDepartment .jspx page contains an input form that users can reorder the input fields using drag and drop. Unlike column reordering in the ADF Faces table, reordering input fields in a form need to be programmed by the application developer.

In this example, the drop handler is defined in the AllEmployeesBacking.java managed bean. It also contains the code that is required to persist the component change in MDS. The drag handlers, the ADF Faces operation tags are defined in the page source of the createDepartment page. It's not required to provide data in the empty form to see MDS working. Required field validation errors that are shown when moving input components can be ignored. The MDS change is persisted when you press the submit or cancel button of the form.

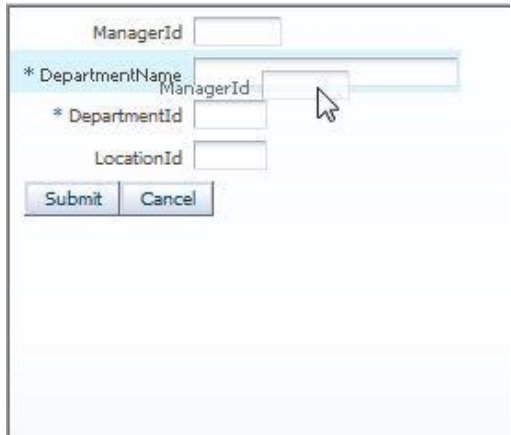

The last MDS showcase of this demo is the use of request parameters to apply seeded customization.Highlighted by a red border is the siteCC=emea parameter that applies the site level customization for EMEA. The applied customization change is that the input for in power user mode will show in two columns afterwards. To undo this, call siteCC=reset on the request URL. The idea of this usecase is to allow e.g. administrators to simulate a specific deployment environment for testing, without having to set it up. Because everything that is applied from a URL can be tampered with, this functionality is protected with ADF Security. Two users exist in the demo: sking/welcome1 and ahunold/welcome1. Only sking has the privilege to use the siteCC parameter. For ahunold, any attempt to use siteCC is ignored. ADF Security uses the OPSS Resource Permission for this, which is a generic permission class that you need to manually grant in the jazn-data.xml file. This security is explained in the "Building Customizable Oracle ADF Business Applications with Oracle MDS" whitepaper.

**ADF CODE CORNER Normal User** 

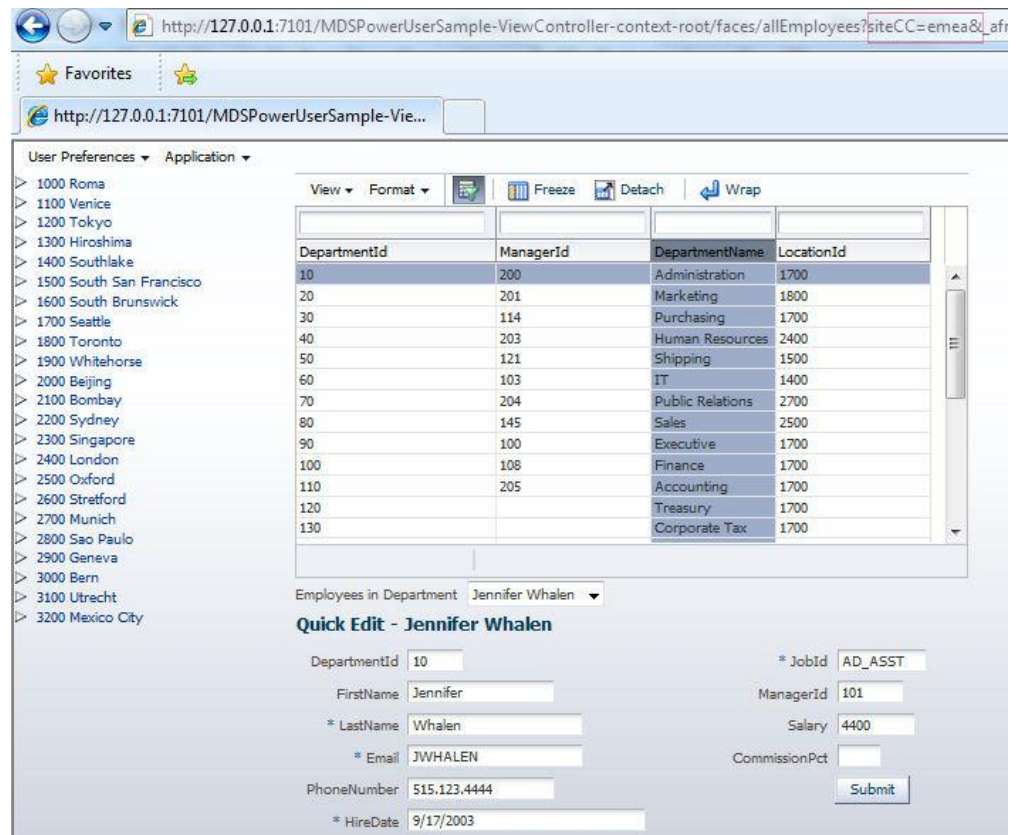

To create seeded customizations, you need to switch the JDeveloper IDE into Customization Developer mode. For this you can use the Tools | Preferences menu

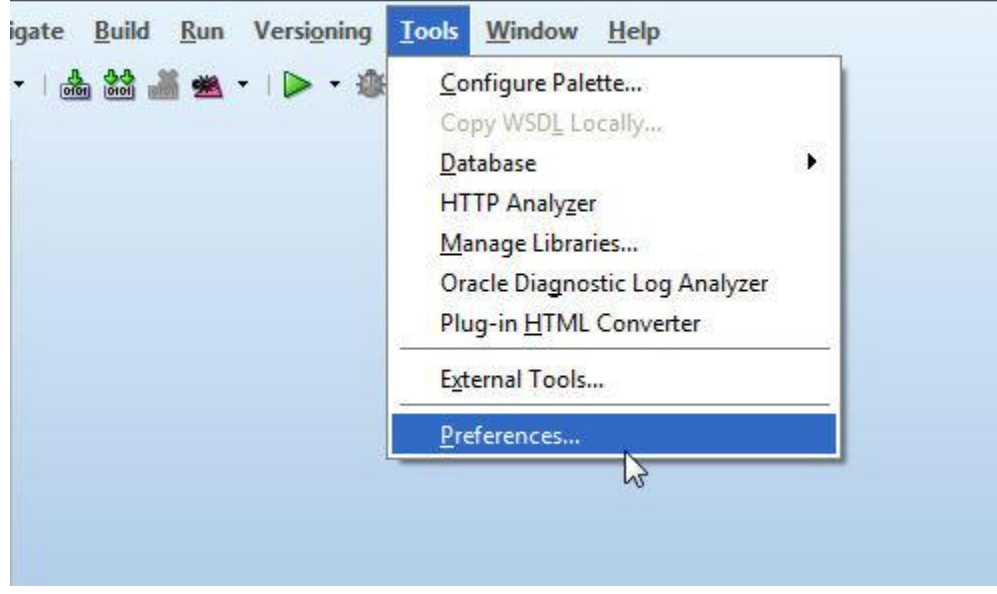

Under "Roles", choose "Customization Develper" and press "Ok". JDeveloper needs to restart to change into the new shaping.

### ADF CODE CORNER

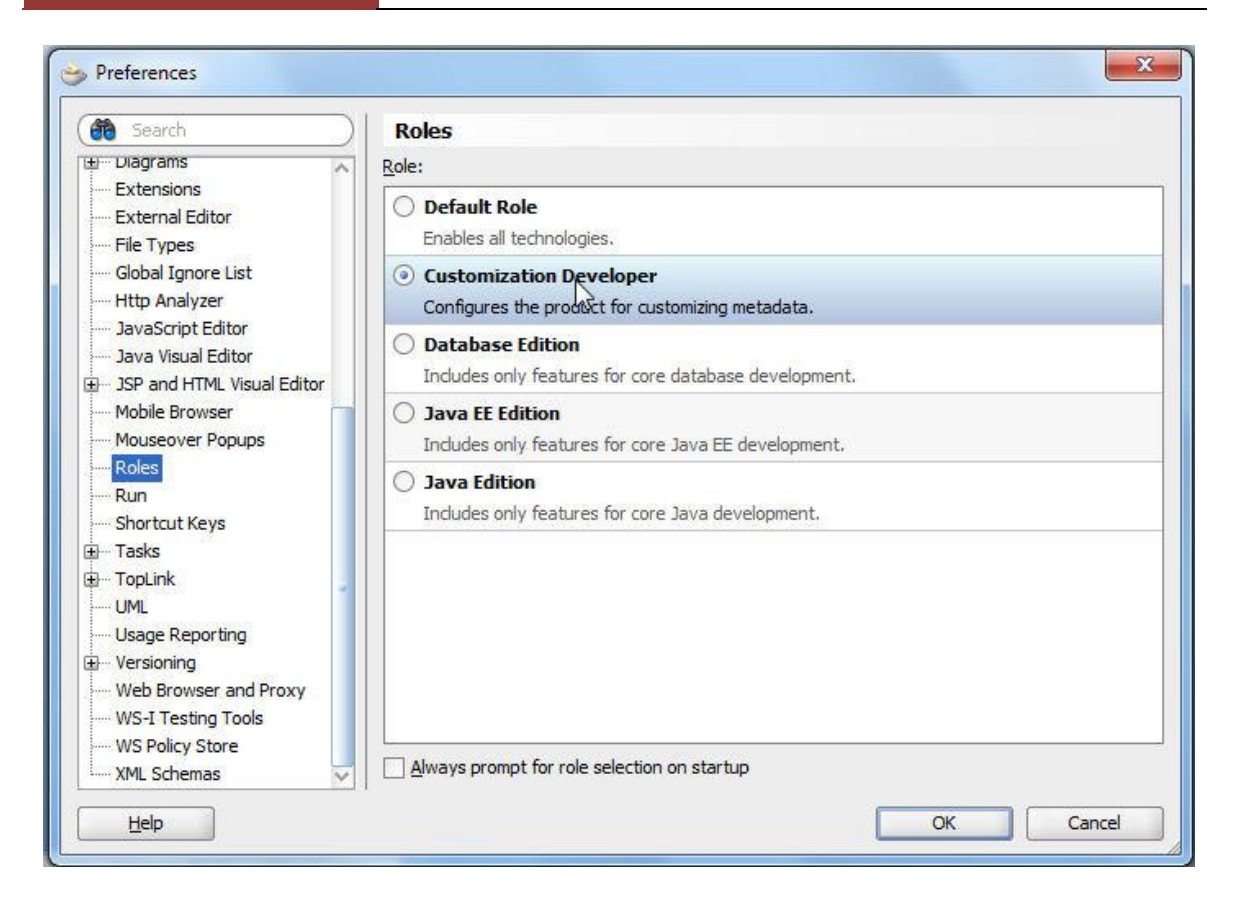

When JDeveloper comes back, make sure the MDS Power User workspace is selected in the Application Navigator. If you configured the sample correctly, then the Power User layer should be shown and enabled in the Customization Context dialog. Select this layer and double click on the allEmployee.jspx file to create customizations for the selected layer. JDeveloper always shows you the resulting view that is built from the selected layer and all the layers beneath. All component and attribute changes are protocoled in a metadata file with the extension ".rdf". More details are explained in the "Building Customizable Oracle ADF Business Applications with Oracle MDS" whitepaper.

## **ADF CODE CORNER Normal User**

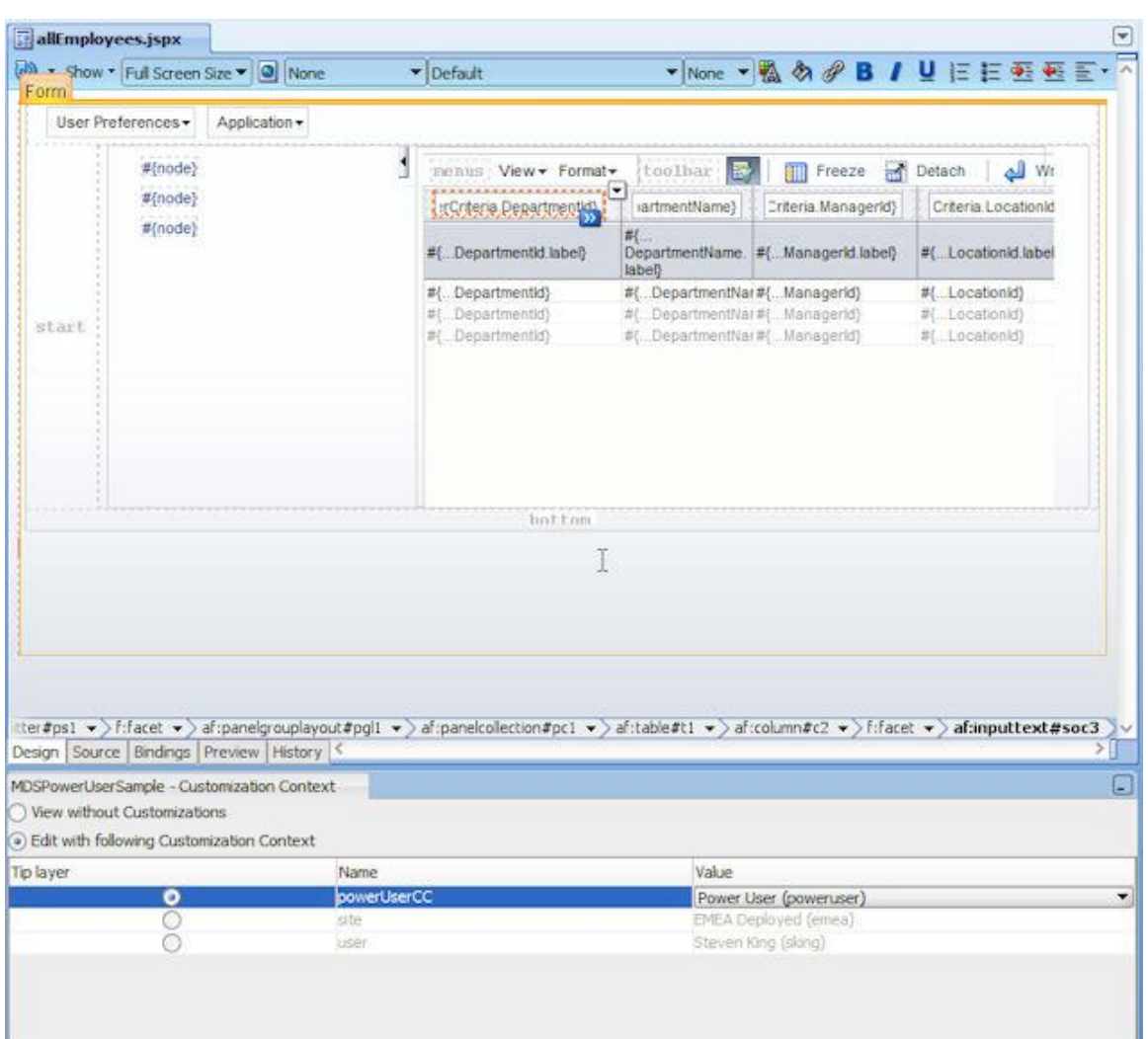

# Download the Sample

The workspace is tested with Oracle JDeveloper 11g version 11.1.1.3 and published as is. You can download the sample zip file from the ADF Code Corner website:

<http://www.oracle.com/technetwork/developer-tools/adf/learnmore/index-101235.html>

Configure the model project to access the HR schema of your Oracle database installation.

#### **RELATED DOCOMENTATION**

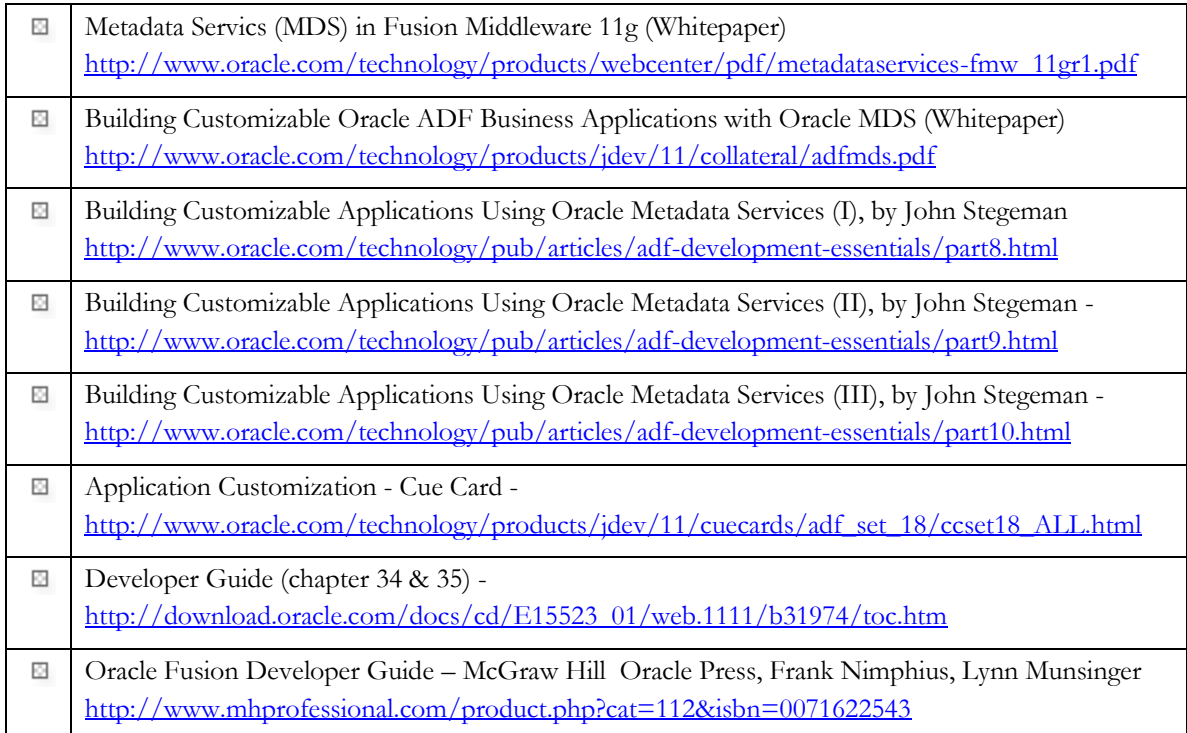